**PANINI VISION X**  MANUEL OPERATEUR

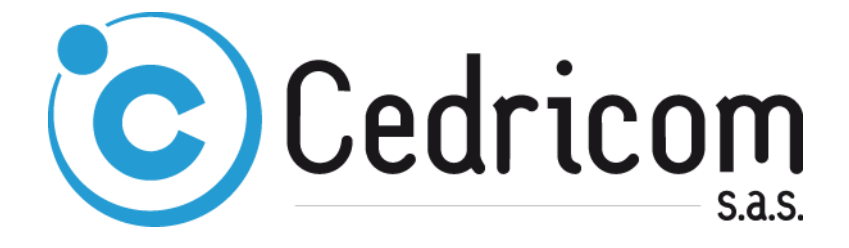

#### **DESCRIPTION DOCUMENT**

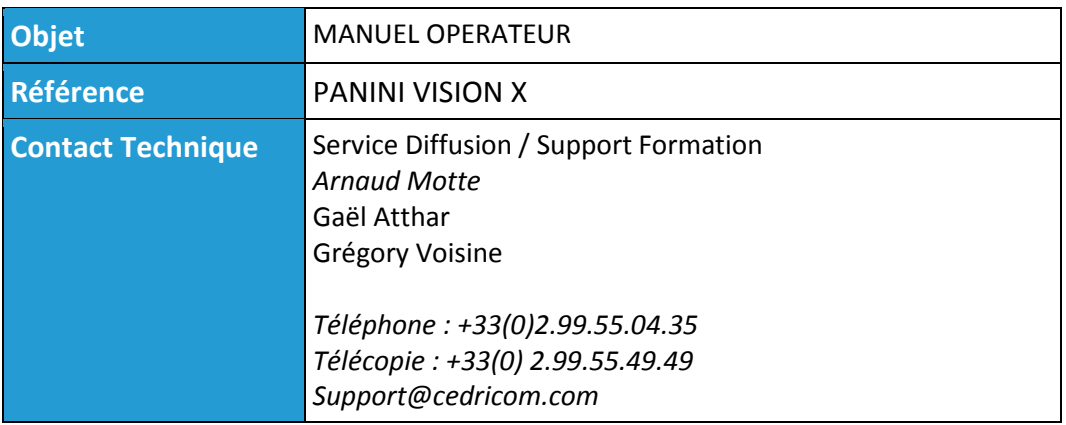

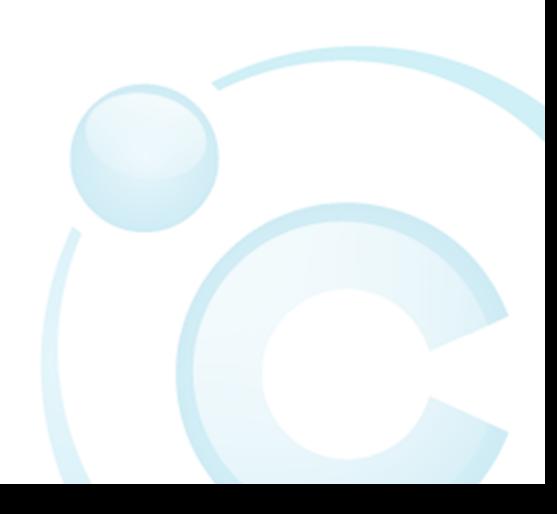

## Table des matières

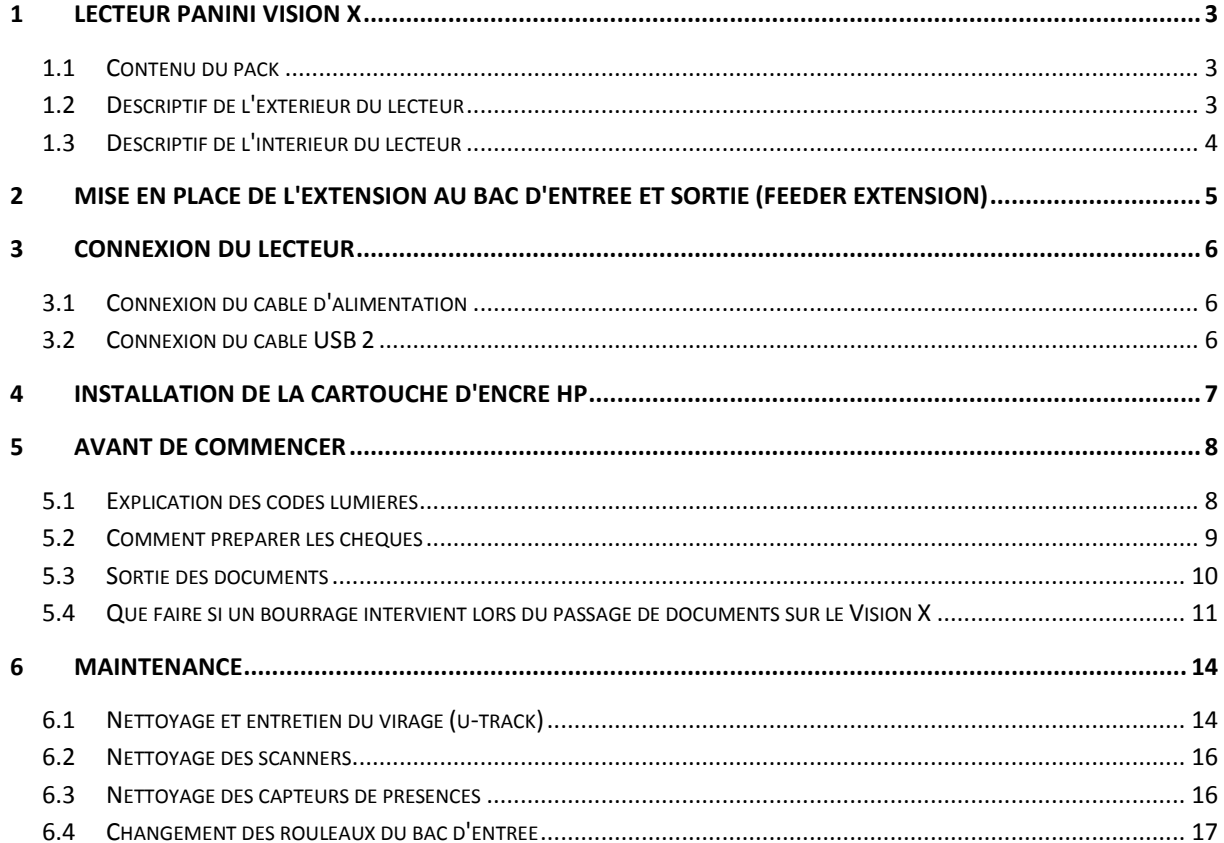

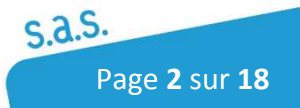

### 1 Lecteur Panini Vision X

Le Panini Vision X est un lecteur compact, facile d'utilisation et silencieux.

Le Panini Vision X scanne automatiquement l'avant et l'arrière des chèques tout en capturant simultanément la ligne magnétique MICR ( Magnetik Ink Character Recognition). Une option d'endossement est en plus possible via une cartouche Inkjet et permet d'imprimer des caractères alphanumériques ou des images. Toutes les polices standards de Windows peuvent être utilisées pour l'endossement.

Le Panini Vision X se connecte au Pc via un câble USB 2.0.

#### 1.1 Contenu du pack

La boîte du Panini Vision X contient:

- Un CD contenant le manuel opérateur
- Une extension du bac d'entrée
- Le scanner Panini Vision X
- Câble d'alimentation
- Câble USB2
- 1 Cartouche d'encre

#### 1.2 Descriptif de l'extérieur du lecteur

Cette section décrit les composants principaux du Panini Vision X..

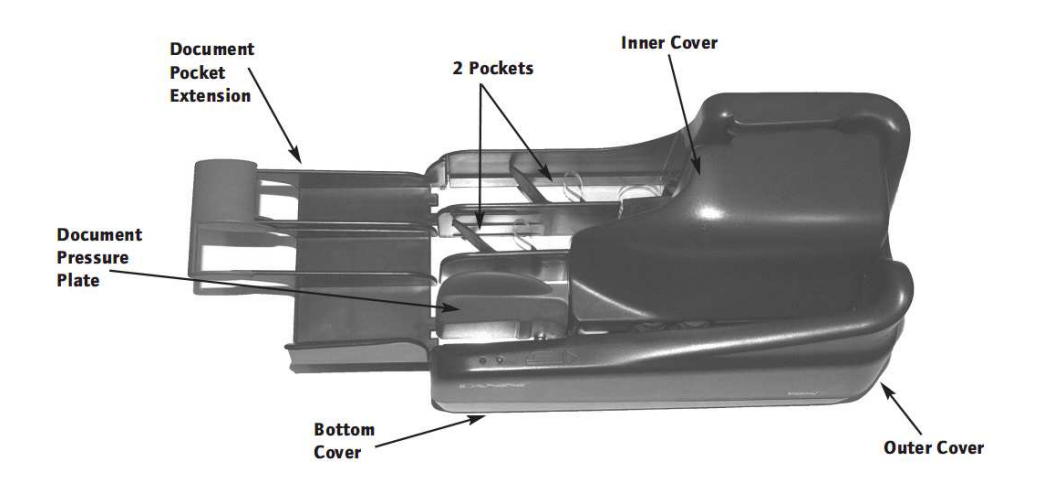

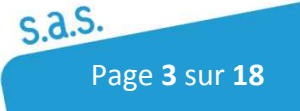

#### Descriptif de l'intérieur du lecteur 1.3

- 1. Document Pressure Plate
- 2. LED board
- 3. Feeder Roller
- 4. Feeder Sensor
- 5. Separator Roller
- 6. Rear Separator Roller
- 7. Pre-magnetization Head
- 8. Synchronization Sensor
- 9. MICR Reading Head
- 10. "U" Track Wall
- 11. Transport Rollers
- 12. Ink-Jet Cartridge Cradle
- 13. Front Image Camera
- 14. Rear Image Camera
- 15. Pocket sensor
- 16. Transport Belt
- 17. Interlock Board
- 18. Feeder Motor
- 19. Document Alignment Mylar
- 20. Full Pocket Sensor

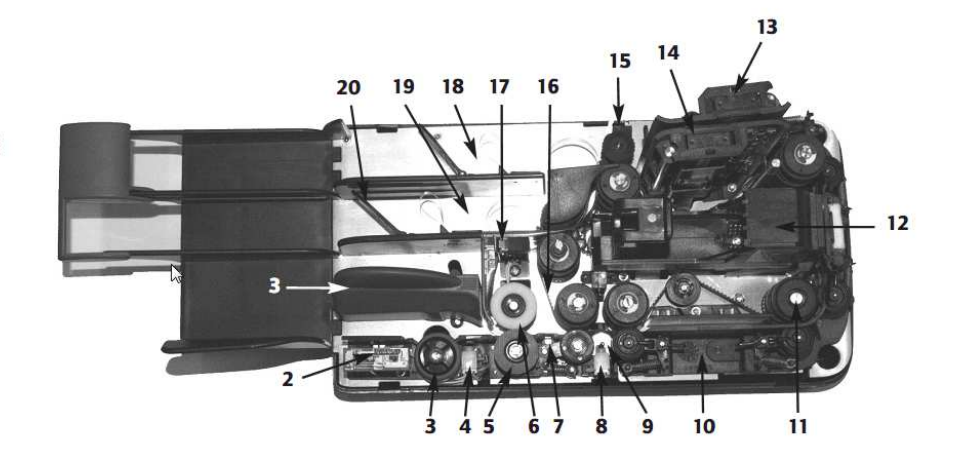

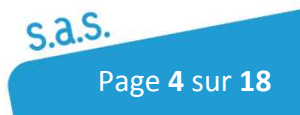

# 2 Mise en place de l'extension au bac d'entrée et sortie (feeder extension)

Pour insérer l'extension aux bacs d'entrée/sortie il faut pousser la pièce bleue chargée de presser les documents dans le bac d'entrée (Document Pressure Plate) pour faire apparaître la fente où s'insérera l'extension. Celle du bac de sortie est déjà visible. Pour une installation correcte, Il faut que l'extension et le bac d'entrée/sortie du lecteur soient alignés.(photo1).

Pour régler la longueur du bac de sortie, il faut mettre le document le plus long en sortie et régler la pièce plastique bleue (photo 2) en laissant 5 mm de marge par rapport au document (photo 3).

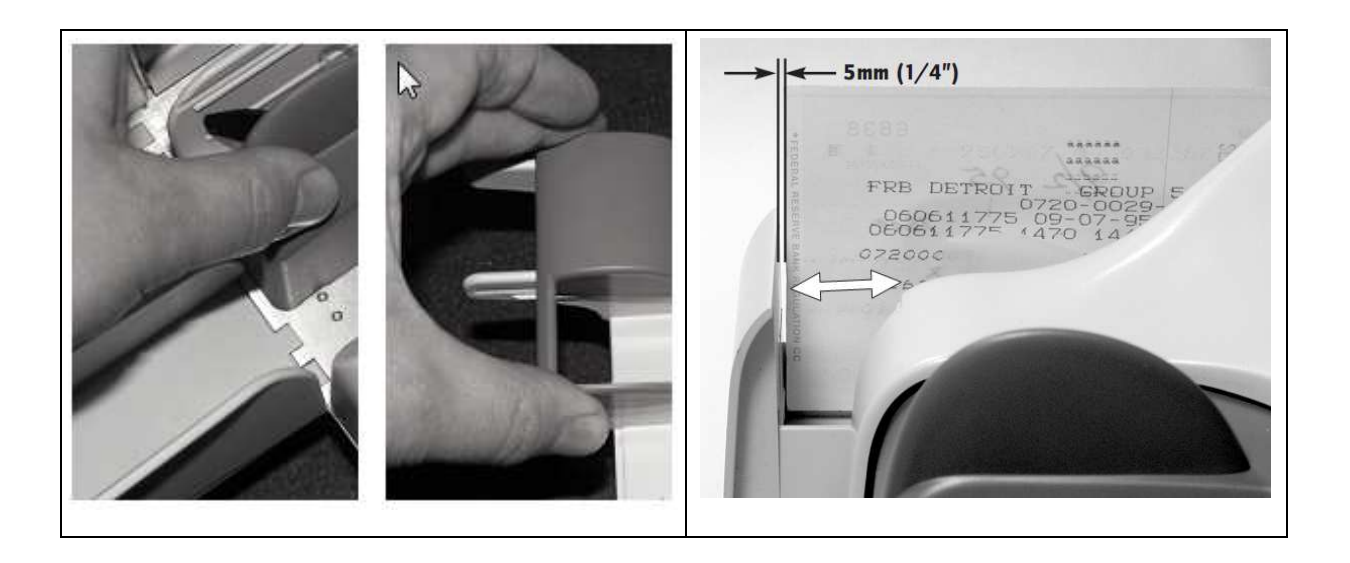

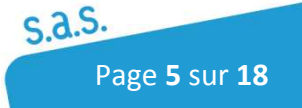

## 3 Connexion du lecteur

### 3.1 Connexion du câble d'alimentation

Avant de connecter le scanner à votre PC, assurez-vous que votre lecteur est posé sur une surface plate près du PC.

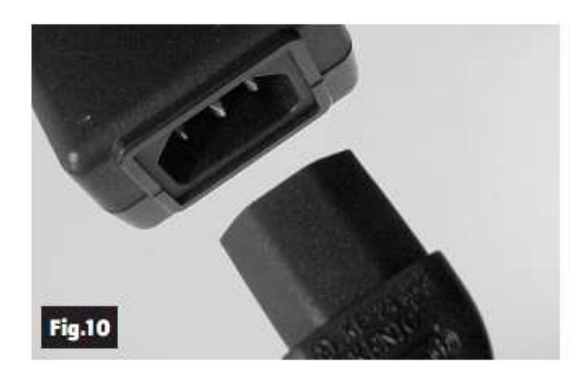

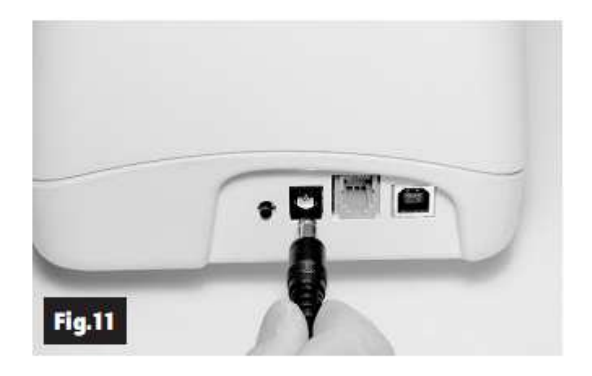

- 1 Brancher le câble électrique dans l'alimentation électrique (fig 10)
- 2 Brancher l'autre extrémité du câble électrique sur le Vision X. (fig 11)

#### 3.2 Connexion du câble USB 2

Connecter le câble USB 2.0 sur le port USB se trouvant à l'arrière du scanner puis connecter l'autre extrémité du câble sur un port USB 2.0 de votre PC.

Attention, lors de l'installation de l'application Panini, il est important de ne pas brancher le câble USB

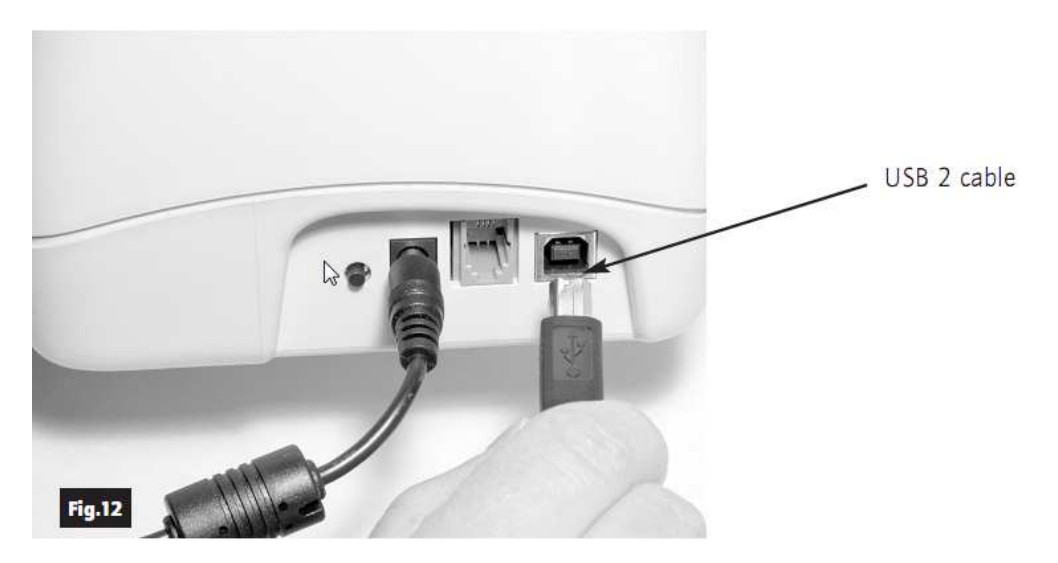

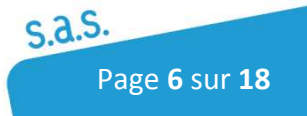

## 4 Installation de la cartouche d'encre HP

Les étapes suivantes vous expliquent comment installer la cartouche vision X AGP inkiet.

Déballer la cartouche et enlever avec précaution le film transparent couvrant le circuit d'impression. Attention à ne pas toucher le circuit d'impression avec les doigts.

Retirer le capot central du lecteur

Tirer avec précaution la languette noire marquée d'une pastille verte (1) et placer la cartouche après la tige métallique (2) et pousser la pour qu'elle s'emboîte

Relever la languette noire jusqu'à enclenchement.

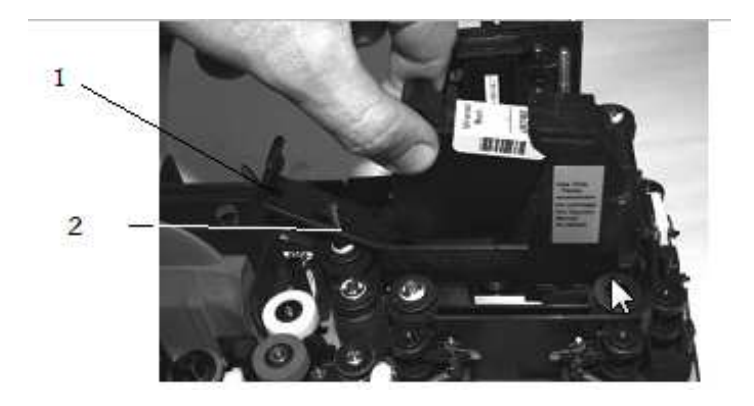

Si la cartouche n'est pas utilisée régulièrement, l'encre risque de sécher entrainant de mauvaises impressions (lignes blanches sur le texte). Afin d'entretenir la cartouche, nettoyer avec précaution le circuit d'impression avec un chiffon doux légèrement humidifié d'eau déminéralisée comme sur la photo ci-dessous.

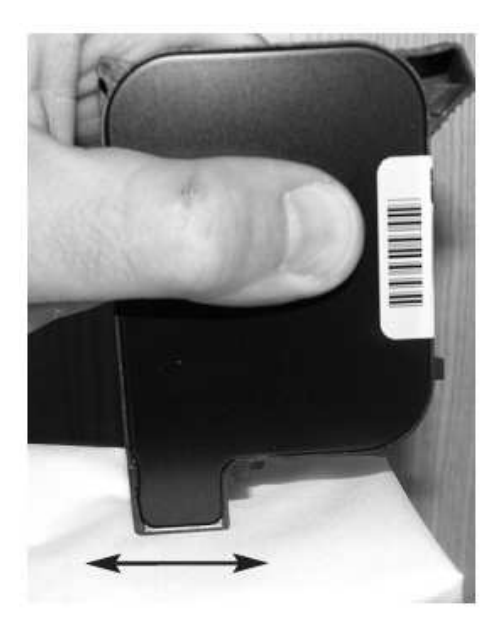

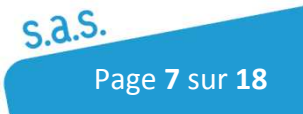

## 5 Avant de commencer

Pour que le VisionX fonctionne sur les logiciels de la gamme Optixxx, vous devez absolument brancher le lecteur avant de lancer une application de la game opti-xxx.

#### 5.1 Explication des codes lumières

Deux leds sont situées au niveau du bac d'entrée pour indiquer l'état du lecteur.

Le tableau suivant décrit, les différents statuts que peuvent prendre les lumières:

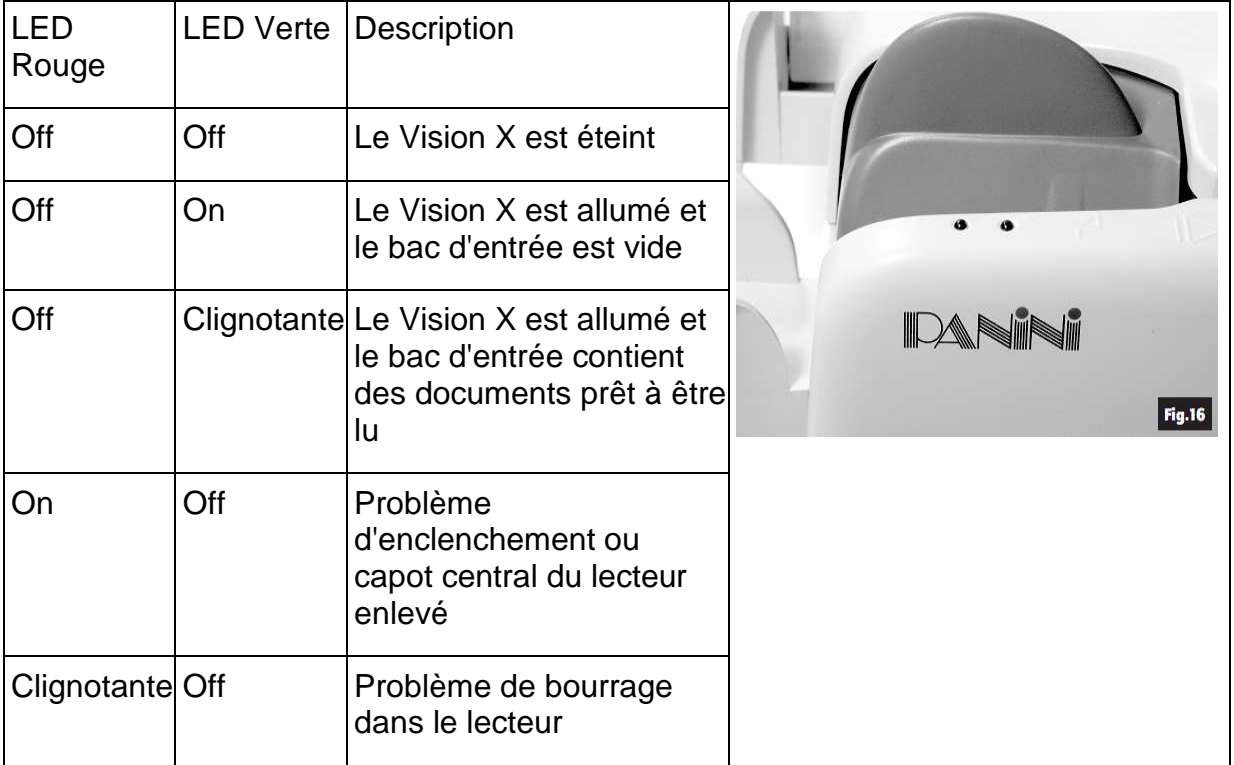

Note: Il n'y a pas de LED indiquant que le Vision X est connecté. Les LEDS ne s'allument que quand Opti-xxx est lancé.

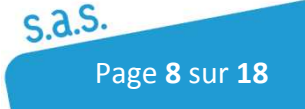

#### 5.2 Comment préparer les chèques

Il est très important de bien préparer les chèques avant de les passer dans le Vision X.

1-Retirer les agrafes, trombones, scotch, etc... de tous les documents

2- Pour éviter les bourrages, vous devez absolument bien préparer les lots de chèques. Sur une surface dure et plate, tasser les documents pour qu'ils soient tous à la même hauteur (fig 17).

3-Faire la même chose pour aligner les documents sur le côté (fig 18) jusqu'à ce que le lot soit bien compacte et qu'aucuns documents ne dépassent

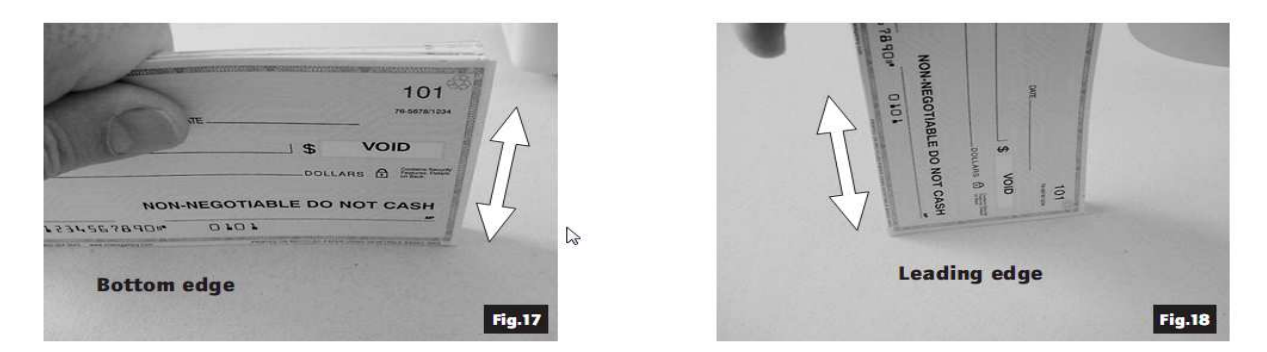

Insertion des documents

Mettre les documents dans le bac d'entrée en une seule fois(fig 19).

Ces derniers doivent être insérés dans le bac d'entrée jusqu'à ce que le côté du chèque se trouve entre les deux lignes noires comme sur la Fig 20.

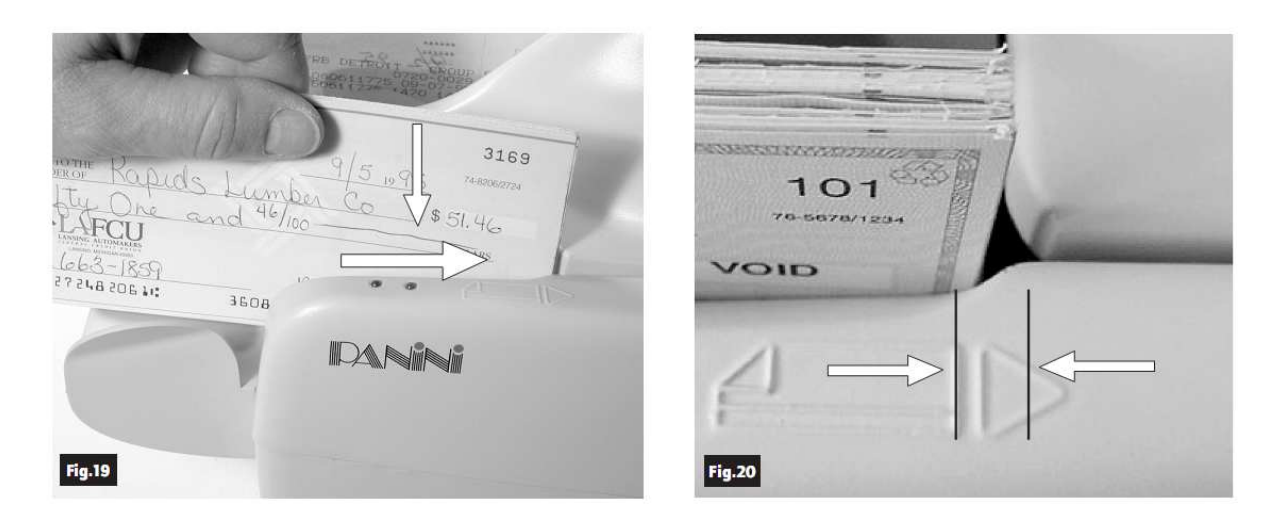

Attention à ne pas insérer de chèques après les rouleaux d'entrée (separator roller).

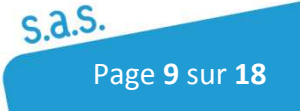

Il est possible de mettre jusqu'à 100 documents maximum dans le bac d'entrée en poussant la pièce bleue (Document Pressure Plate) (Fig 21).

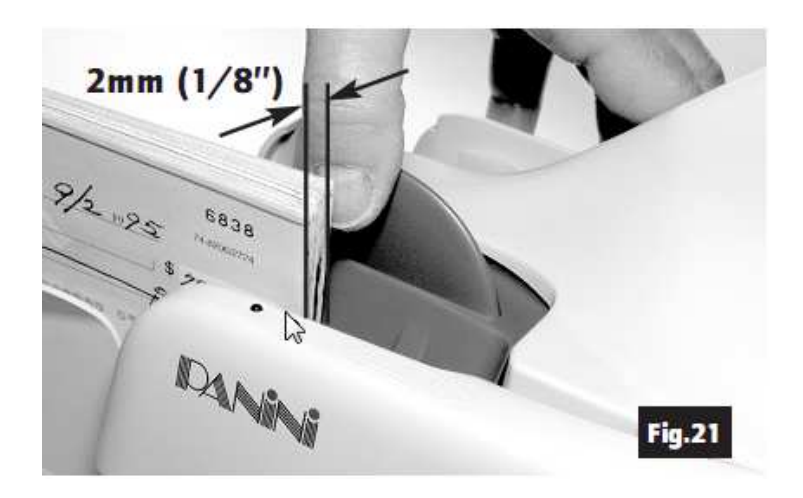

#### 5.3 Sortie des documents

Une fois scanné, les documents sont envoyés dans le bac de sortie.

Pour de meilleurs résultats, suivre les instructions suivantes :

Retirer les documents au fur et à mesure que le bac de sortie se rempli. Lorsque que le bac d'entrée est trop plein cela peut entrainer des bourrages.

Vérifier occasionnellement que les endos soient correctement imprimés.

Vérifier occasionnellement que les images soient de bonnes qualités et propres (pas de traces noires).

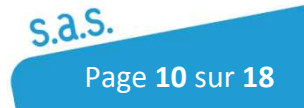

## 5.4 Que faire si un bourrage intervient lors du passage de documents sur le Vision X

Quand un bourrage intervient, le lecteur doit être réinitialisé. Pour cela, il faut retirer les documents du bac de sortie et cliquer sur le bouton « continuer » sur l'application Opti-xxx. La plupart du temps le document ressort dans le bac de sortie.

Si le document ne ressort pas, essayer les solutions suivantes:

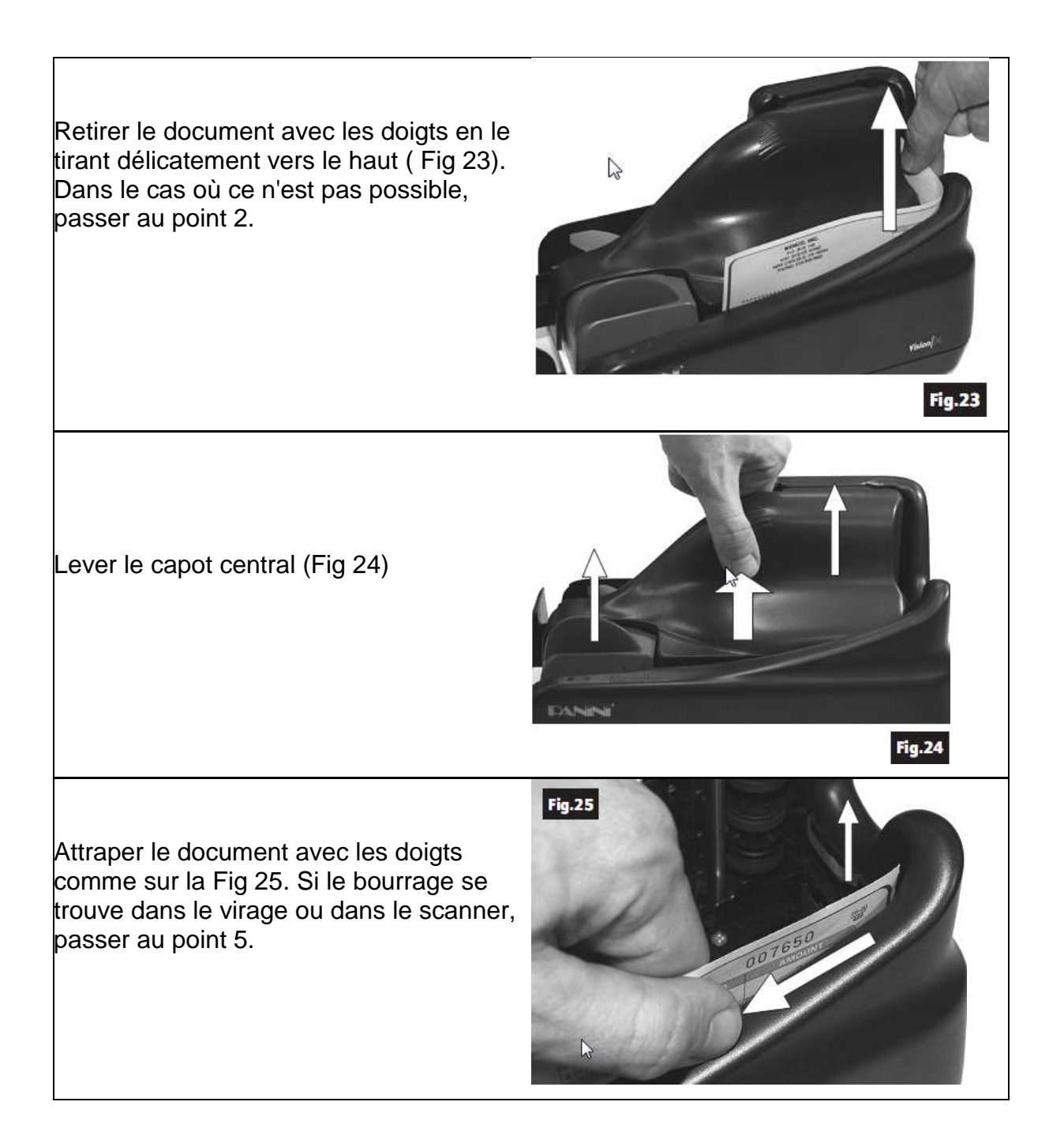

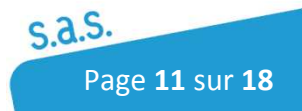

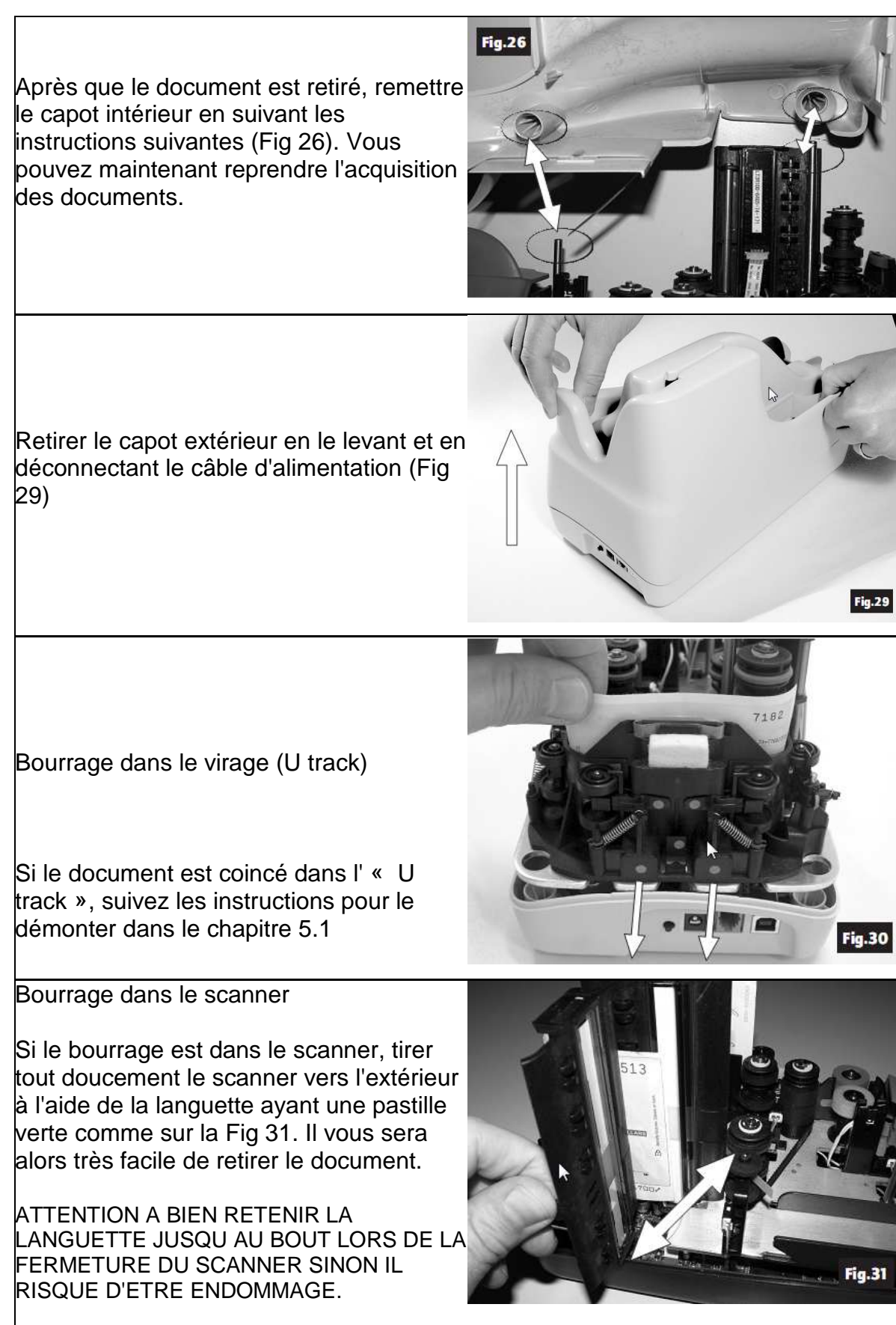

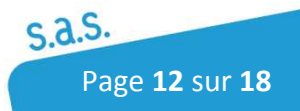

#### **Cedricom SAS**

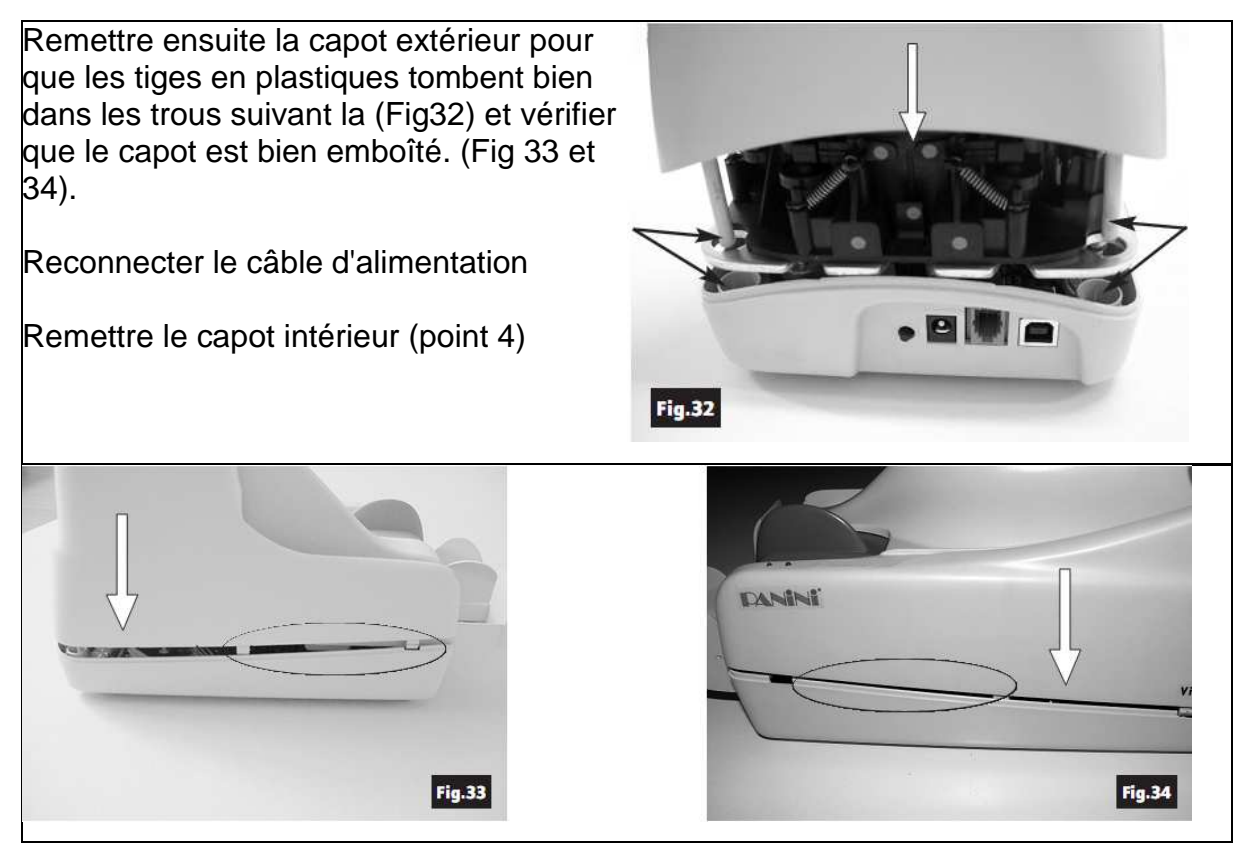

### 6 Maintenance

ATTENTION : Avant de faire de la maintenance , penser à bien débrancher le câble électrique et le câble Usb du Vision X.

Pour vous aider dans la maintenance de premier niveau, vous avez des pastilles vertes sur toutes les pièces que vous avez le droit de toucher

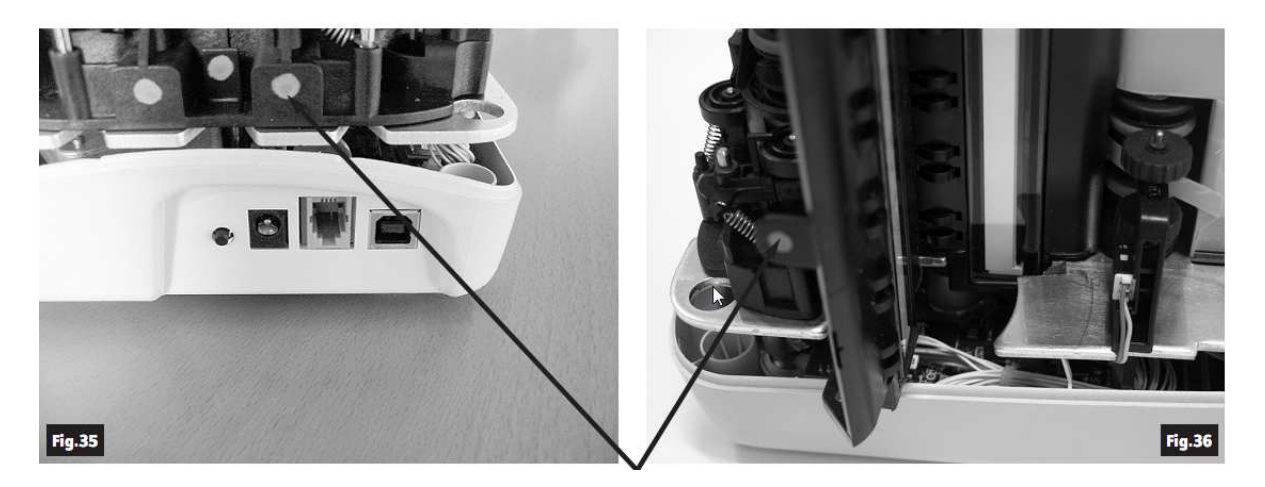

Il est recommandé de nettoyer le lecteur au moins une fois par semaine, voir tous les jours selon votre traitement.

#### 6.1 Nettoyage et entretien du virage (u-track)

Pendant l'utilisation du Vision X des particules de poussières, de papier et d'encre vont s'incruster tout au long du trajet qu'empruntent les chèques. Il faut donc penser à le nettoyer régulièrement pour éviter que la lecture des chèques se dégrade.

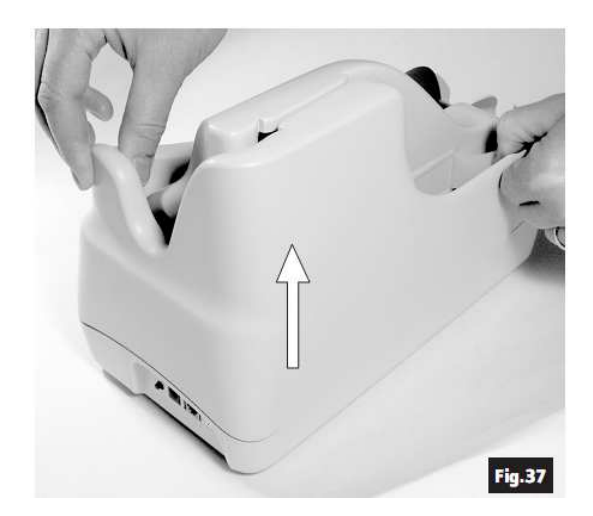

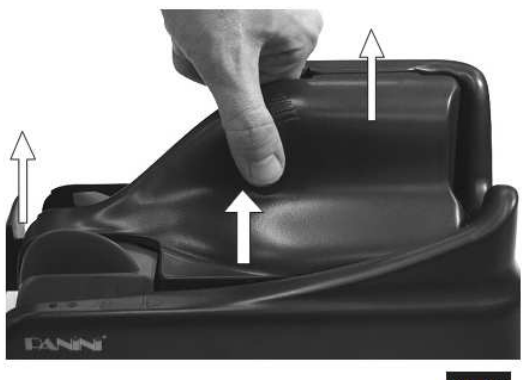

**Fig.38** 

1- Retirer le capot central et le capot intérieur

2- Pour enlever le virage, tirer doucement vers vous la languette marquée par la lettre A.(Fig 39) de la même façon que sur la figure 40

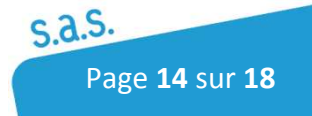

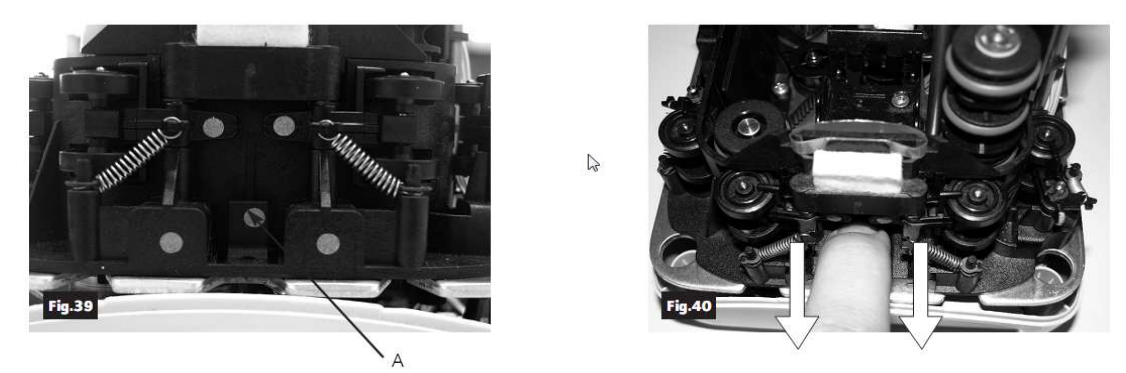

3- En profiter pour nettoyer le lecteur du début à la fin. Enlever la poussière avec une bombe à air ou un chiffon doux

4- Pour Réinstaller le virage, insérer les deux pièces plastiques (C ) dans le rail (D) (Fig 44) tout en alignant l'u track (Fig 41). Pousser le virage en vous assurant que la partie gauche de l'u-track(B) s'enclenche bien dans l'encoche (A). Un bruit signale le bon enclenchement de l'u-track (E).

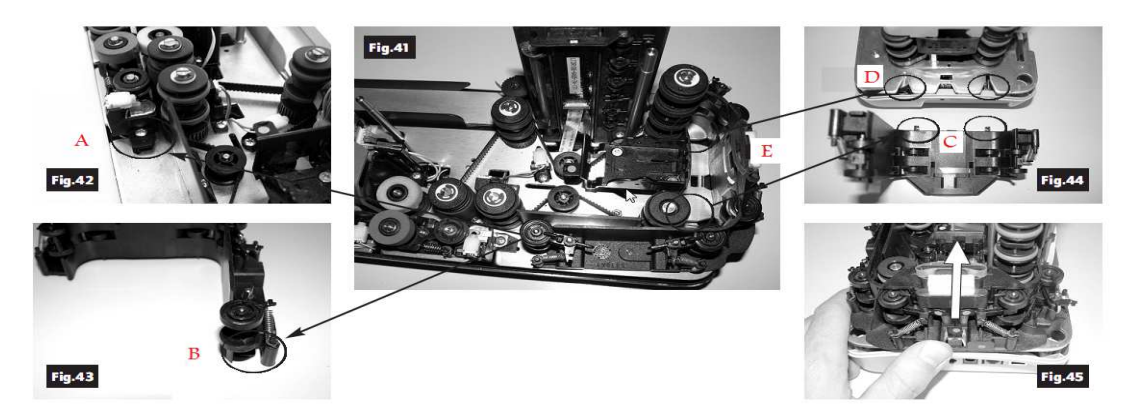

Note: Pour entretenir le lecteur, il est aussi possible de démonter le bloc A en tirant la pièce vers le haut. Nettoyer les cercles avec de l'eau. Lorsqu'il est remis en place, si le bloc A ne s'assemble pas sur l'u-track, enfiler les cercles en plastiques dans les emplacements latéraux indiqués en B (Fig 46) et que le bloc A soit bien emboité dans les 2 tiges métalliques (C). Pousser ensuite légèrement la pièce vers le bas jusqu'à ce que le bloc A soit en contact avec les deux rondelles métalliques(C).

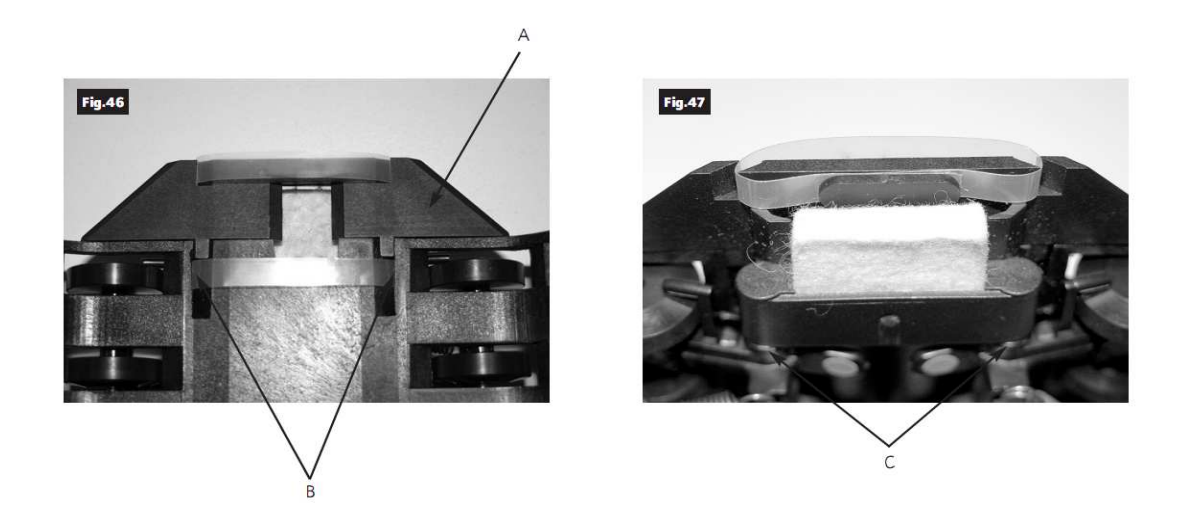

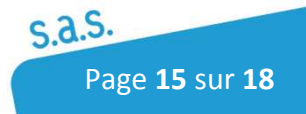

#### 6.2 Nettoyage des scanners

Ouvrer doucement le scanner recto en vous aidant de la languette marquée d'une pastille verte pour enlever les poussières. (Fig 48)

Nettoyer les vitres avec des lingettes à lunettes (Fig 49)

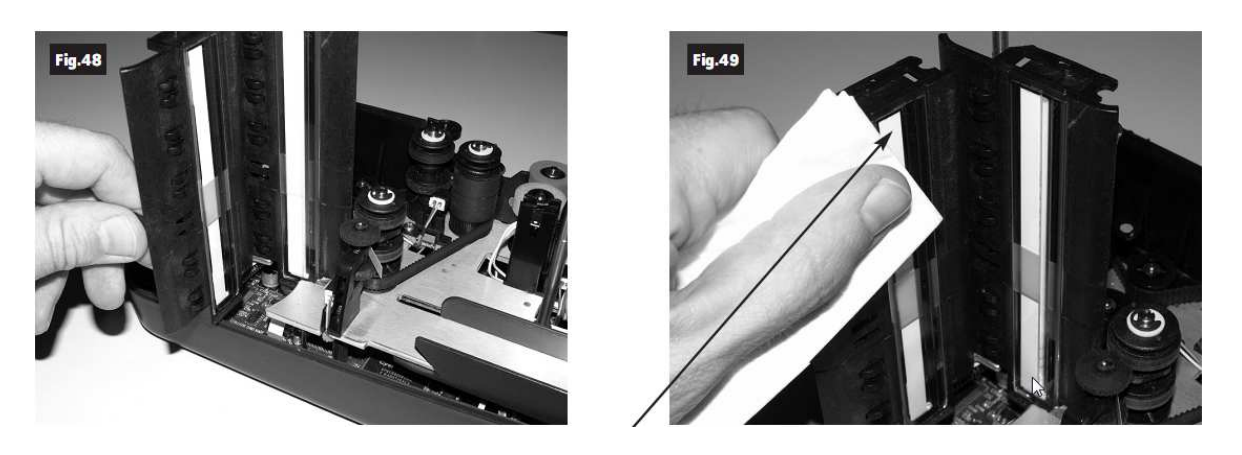

#### 6.3 Nettoyage des capteurs de présences

Les six capteurs de présence sont identifiés par les ronds noirs sur la Fig 52 cidessous. Pour les nettoyer utiliser une bombe à air en ayant débranché préalablement l'alimentation.

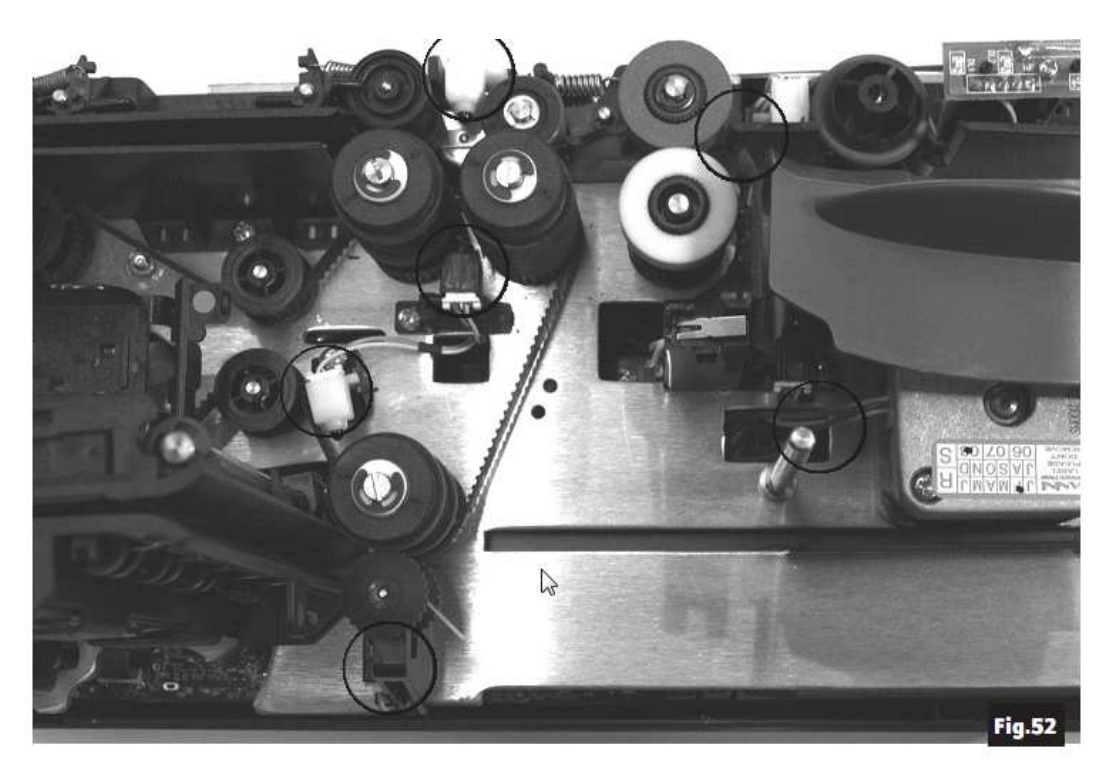

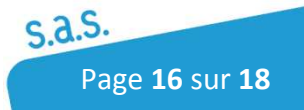

### 6.4 Changement des rouleaux du bac d'entrée

Après un certain temps d'utilisation, il est nécessaire de remplacer les rouleaux se trouvant au niveau du bac d'entrée.

Ouvrer les deux capots

Retirer les rouleaux comme ci-dessous (fig 53, 54, 55).

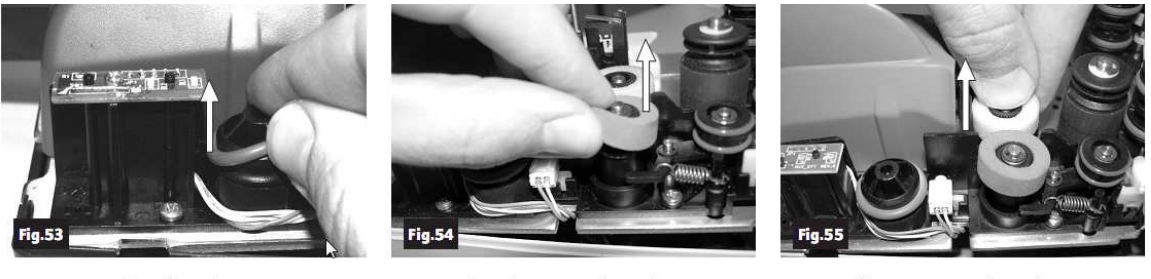

Feeder ring

Front separator ring

Rear separator ring

Installer les nouveaux rouleaux en pressant vers le bas sur la surface des roulements.

Assurez-vous que les rouleaux soient bien installés dans leurs emplacements

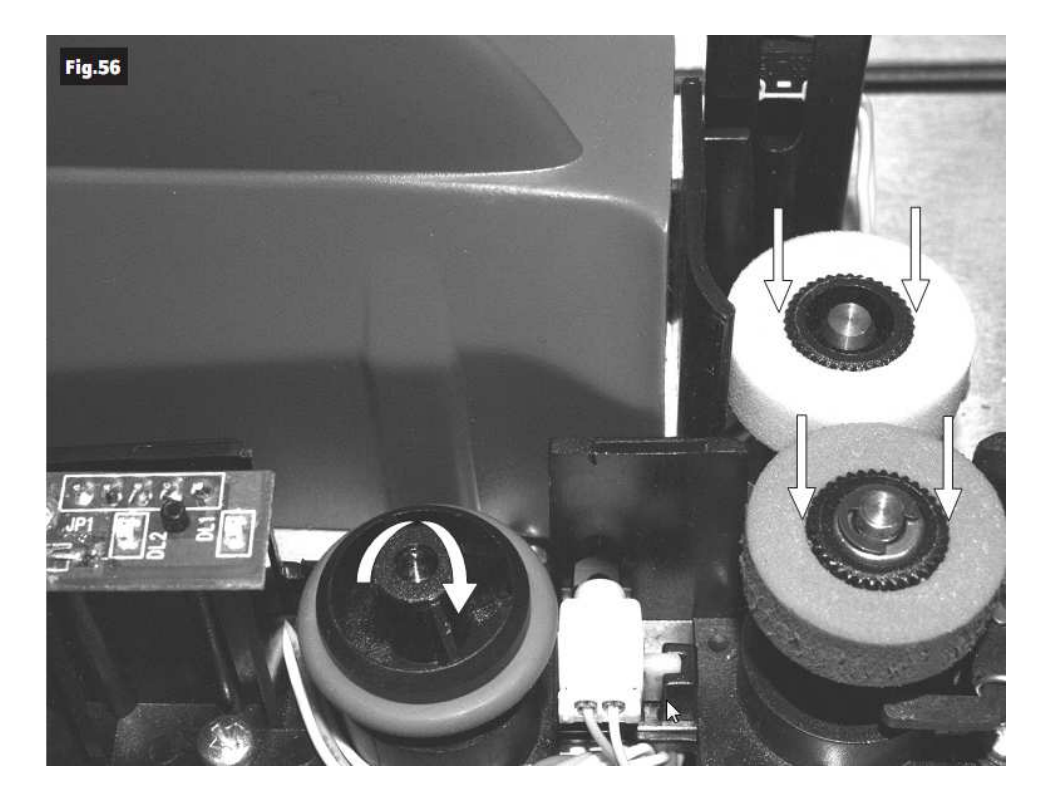

#### POUR TOUT AUTRE RENSEIGNEMENT, MERCI DE CONTACTER LE SERVICE TECHNIQUE

DE CEDRICOM MONETIQUE AU 02.99.55.04.3.35

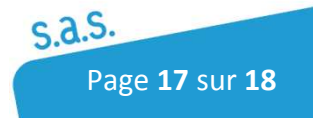

# Notes personnelles

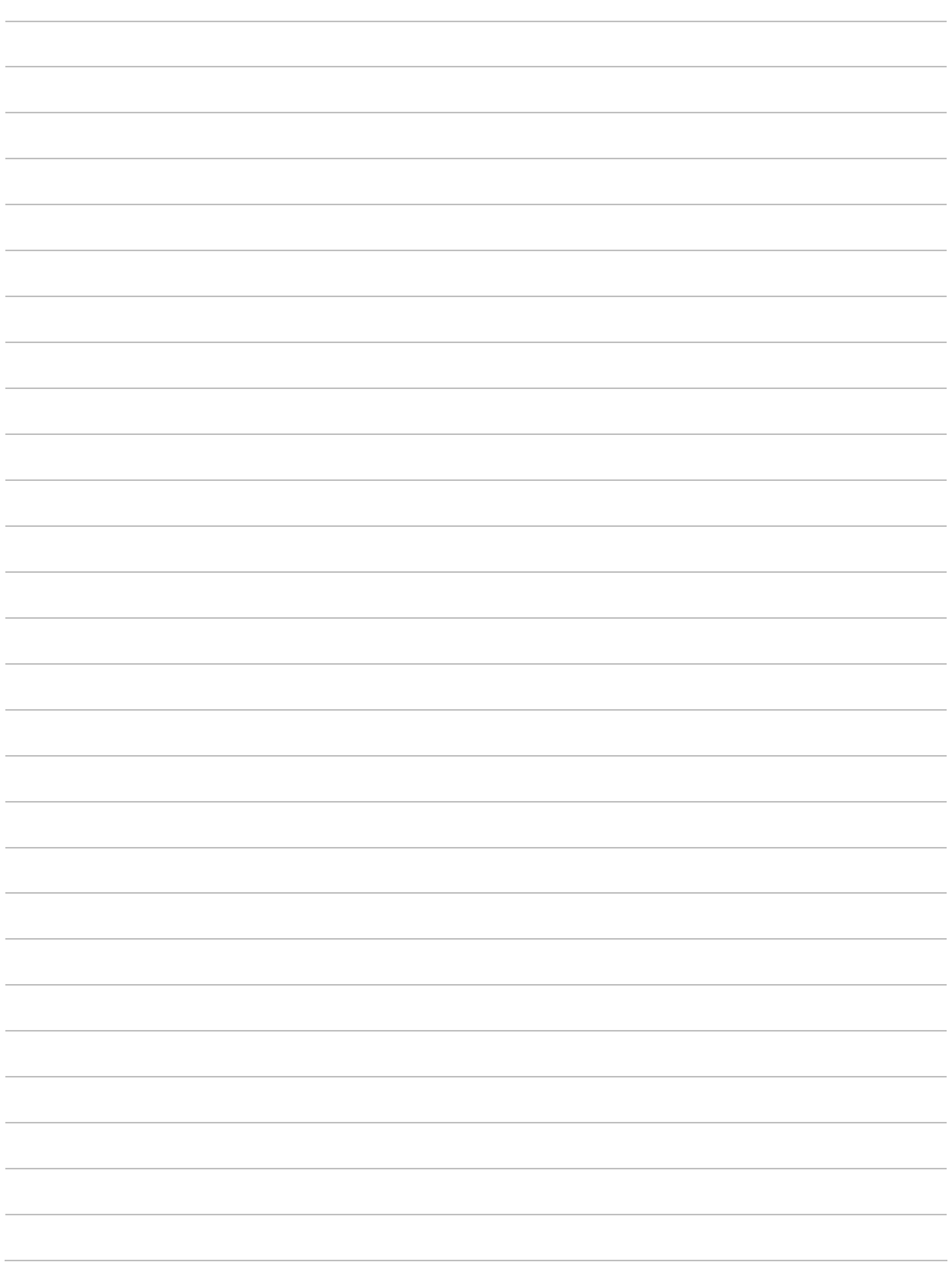

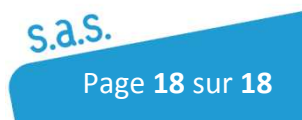